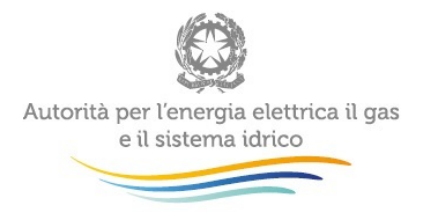

l,

Manuale d'uso:

# **Switching Distributori di energia elettrica**

Luglio 2015

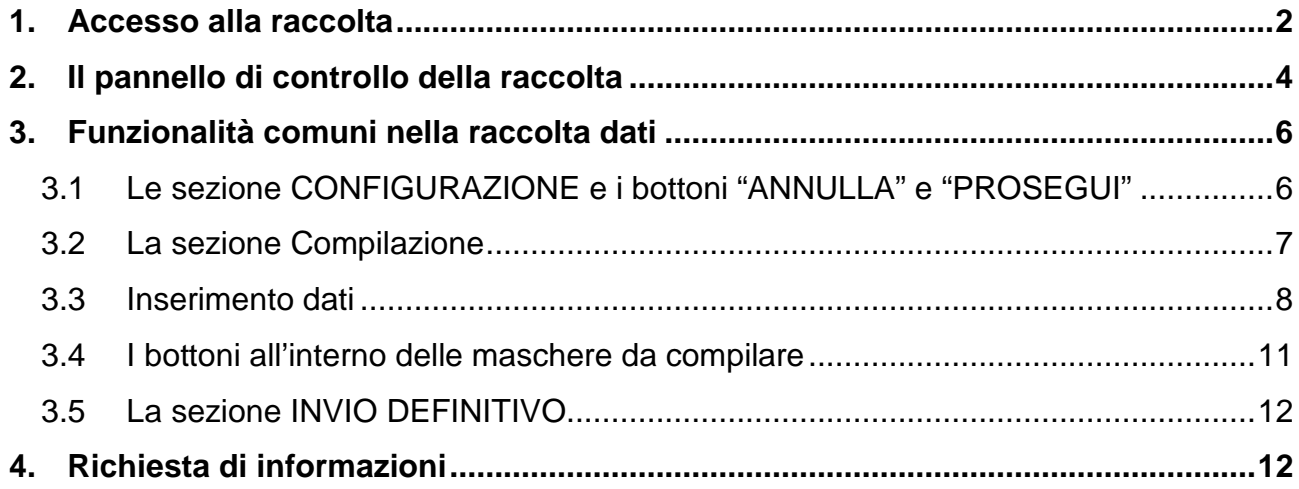

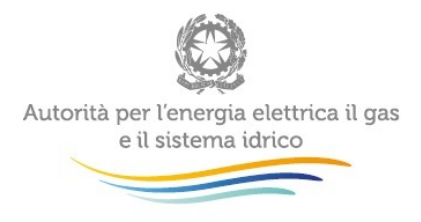

### <span id="page-1-0"></span>**1. Accesso alla raccolta**

Per accedere alla raccolta "Switching distributori di energia elettrica" il primo passo da effettuare è autenticarsi inserendo i propri dati nell'apposita sezione del sito:

<https://www.autorita.energia.it/raccolte-dati>.

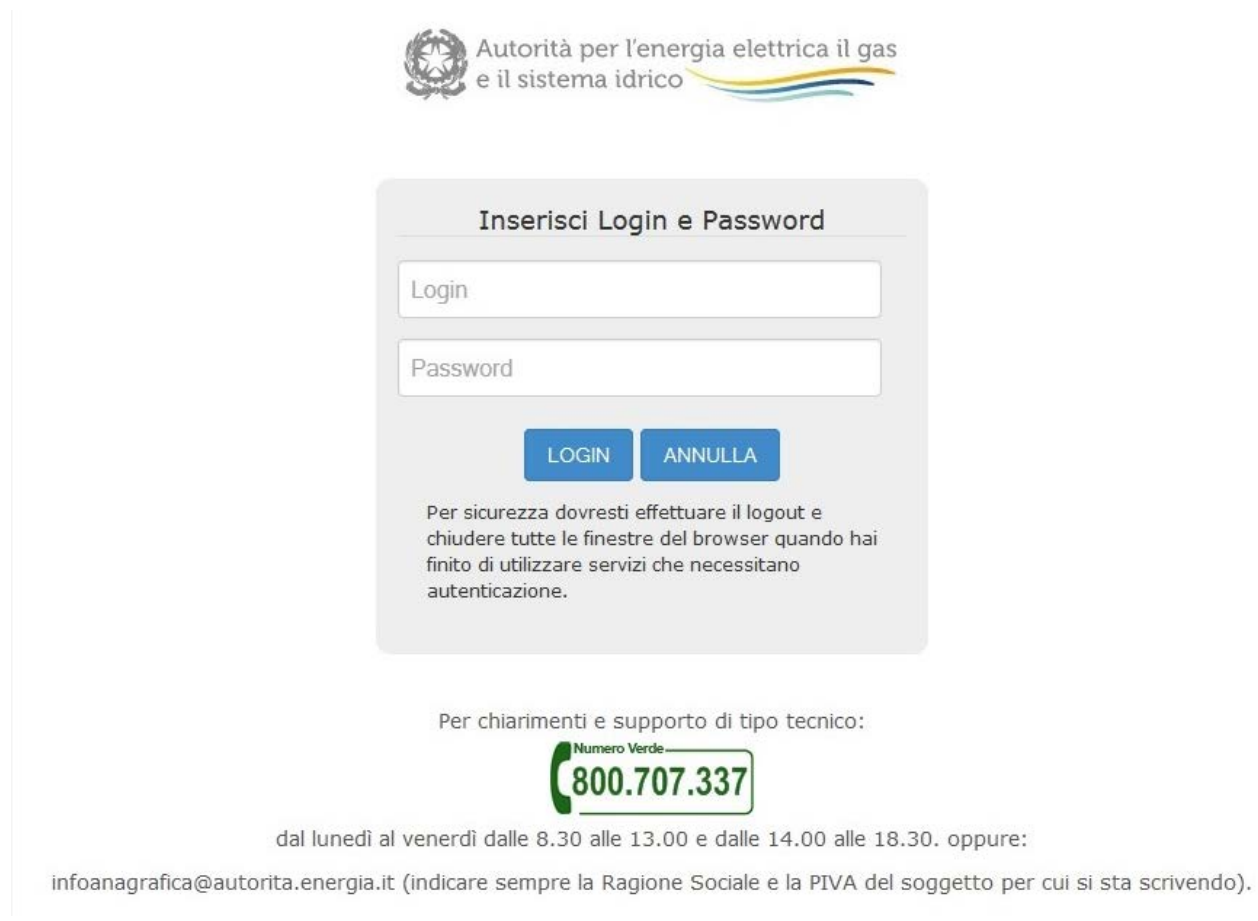

Figura 1.1: Pagina di accesso

Dopo aver effettuato l'autenticazione (figura 1.1), l'utente troverà una pagina, definita come Indice delle raccolte (figura 1.2), che elenca le raccolte dati a cui è abilitato. Tra queste troverà anche "Switching distributori di energia elettrica".

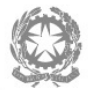

Autorità per l'energia elettrica il gas e il sistema idrico

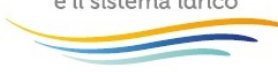

#### Raccolte dati abilitate

- · Bonus elettrico Venditori
- · Bonus gas Venditori
- · Comunicazione dati unbundling deliberazione 11-07 (Dichiarazione Preliminare)
- · Condizioni medie di fornitura Gas naturale
- · Dati patrimoniali ed economici gas
- · Indagine annuale Dati societari dell'esercente
- · Indagine annuale Dati tecnici su esercenti il servizio di vendita di maggior tutela
- · Indagine annuale Dati tecnici su esercenti il servizio di vendita di salvaguardia
- · Indagine annuale Dati tecnici su grossisti e venditori di elettricità
- · Indagine annuale Dati tecnici su grossisti, venditori e produttori di gas naturale
- · Indagini customer satisfaction call center area operativa
- · Monitoraggio Maggior Tutela
- · Monitoraggio Salvaguardia
- · Prezzi medi di fornitura ee
- · Qualità commerciale del servizio di distribuzione di gas naturale
- · Qualità dei servizi telefonici (vendita gas elettricità)
- · Qualità commerciale vendita
- · Raccolta Morosità (nei settori dell'energia elettrica e del gas naturale)
- · Rinegoziazioni Esercenti la vendita di energia elettrica
- · Separazione Funzionale Piano di sviluppo annuale e pluriennale postapprovazione
- · Separazione Funzionale Piano di sviluppo annuale e pluriennale preapprovazione
- · Separazione Funzionale Rapporto annuale sul rispetto degli obblighi della disciplina di accesso di terzi e sull'economicità della gestione
- · Separazione Funzionale Rapporto annuale sulle misure adottate
- · Switching distributori d'energia elettrica
- · Switching distributori di gas
- · Trova-offerte inserimento e modifica dati

Figura 1.2: Indice delle raccolte dati abilitate

Selezionando il link relativo alla raccolta in questione, si accede alla pagina dello "Storico edizioni raccolta dati Switching distributori di energia elettrica" (figura 1.3). In questa pagina si trova il link per tornare all'indice delle raccolte dati (rettangolo verde), oltre ad altre informazioni sulla raccolta in questione quali:

- l'edizione ed il relativo periodo di riferimento;
- il periodo di svolgimento della raccolta;
- lo stato della raccolta (aperta o chiusa, rettangolo giallo);
- lo stato della compilazione (non iniziata, parziale o completa);
- l'invio definitivo (non effettuato o effettuato);
- il link per accedere alle fasi di compilazione (rettangolo rosso) rappresentato dall'icona che precede il riferimento dell'edizione o dallo stato della raccolta.

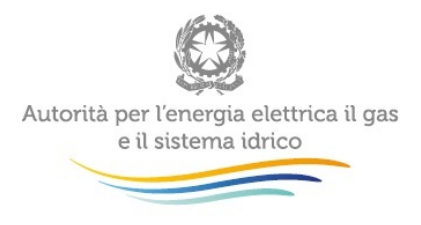

Il simbolo indica che i dati sono modificabili in quanto non è stato ancora effettuato l'invio definitivo, mentre il simbolo **inter indica che i dati non sono più modificabili in quanto** 

è stato effettuato l'invio definitivo.

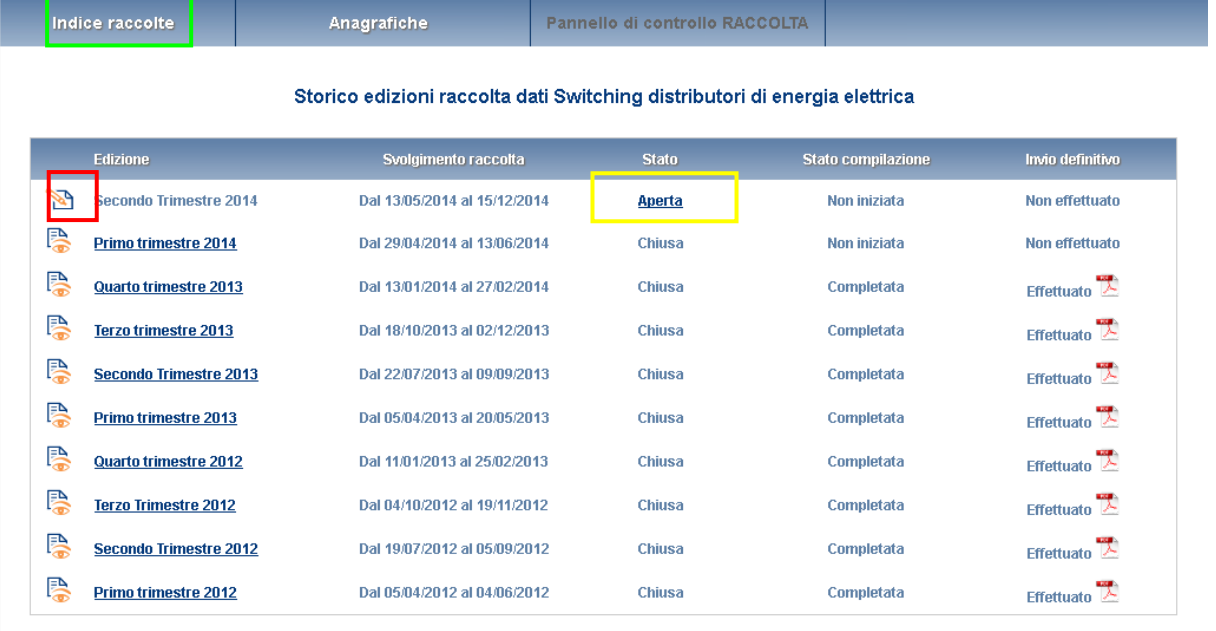

Figura 1.3: Storico della raccolta

### <span id="page-3-0"></span>**2. Il pannello di controllo della raccolta**

Accedendo alla raccolta viene visualizzata la pagina Pannello di controllo (figura 2.1) dove sono presenti tutte le voci inerenti a questa raccolta.

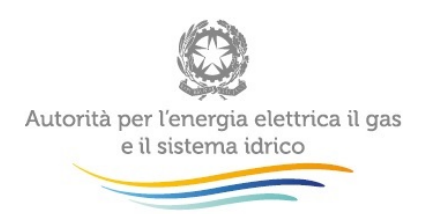

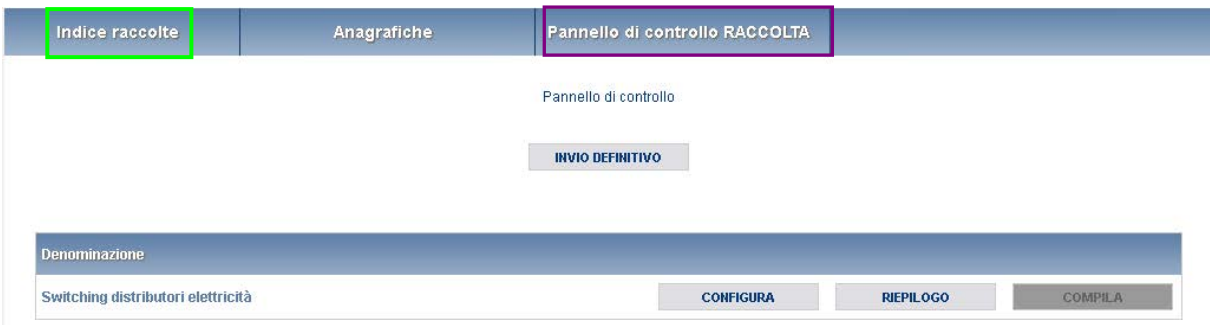

Figura 2.1: Pannello di controllo della raccolta

Nel pannello di controllo, come nel resto del sistema, è presente il bottone per poter tornare all'indice delle raccolte (rettangolo verde). Inoltre da qualunque punto del sistema è sempre possibile tornare a questa pagina cliccando il bottone in alto a destra Pannello di controllo RACCOLTA (rettangolo viola, fig 2.1). Nel pannello di controllo, sono presenti diverse voci e accanto a queste i bottoni:

- 1) "CONFIGURA": che permette di configurare;
- 2) "RIEPILOGO": che permette di visualizzare il riepilogo della configurazione effettuata;
- 3) "COMPILA": che permette di compilare le maschere presenti, in base alla configurazione effettuata.

I bottoni "CONFIGURA" e "COMPILA" cambieranno aspetto in base allo stato di configurazione/compilazione. Il tasto "CONFIGURA", in un primo momento azzurro spento, diviene di un azzurro più acceso quando viene salvata almeno una configurazione.

Il tasto "COMPILA", invece, in principio è disabilitato (grigio) e diviene attivo (azzurro spento) quando viene effettuata almeno una configurazione; diventa infine azzurro acceso quando tutte le maschere associate alla configurazione sono state compilate.

La compilazione delle maschere è possibile (viene cioè abilitata dal sistema) solo dopo aver effettuato la configurazione che serve a indicare al sistema per quali regioni e tipologia di contratti, si intendono fornire i dati. **La configurazione deve quindi essere effettuata prima di qualunque altra operazione**.

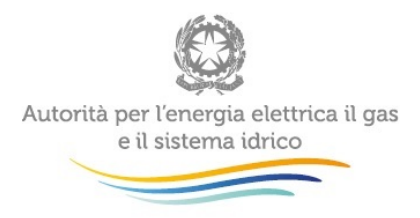

## <span id="page-5-0"></span>**3. Funzionalità comuni nella raccolta dati**

#### <span id="page-5-1"></span>**3.1 Le sezione CONFIGURAZIONE e i bottoni "ANNULLA" e "PROSEGUI"**

È possibile entrare nella sezione di configurazione premendo il bottone "CONFIGURA", presente nel pannello di controllo. A questo punto l'utente potrà effettuare la configurazione desiderata.

Sul fondo della pagina di configurazione (figura 3.1) sono presenti due bottoni: il bottone "PROSEGUI" serve per confermare le scelte effettuate. Il tasto "ANNULLA", invece, ha la funzione di cancellare la configurazione in atto e di ripristinare l'ultima configurazione salvata.

| Indice raccolte        | Anagrafiche                | Pannello di controllo RACCOLTA |                         |  |
|------------------------|----------------------------|--------------------------------|-------------------------|--|
|                        |                            |                                |                         |  |
| <b>CONFIGURAZIONE</b>  |                            | COMPILAZIONE                   | INVIO DEFINITIVO        |  |
| Selezionare le regioni |                            |                                |                         |  |
|                        |                            |                                | $\checkmark$ $\times$   |  |
|                        | <b>Abruzzo</b>             |                                | $\overline{\mathbf{v}}$ |  |
|                        | <b>Basilicata</b>          |                                | $\blacktriangledown$    |  |
|                        | Calabria                   |                                | $\overline{\mathbf{v}}$ |  |
|                        | Campania                   |                                | $\blacktriangledown$    |  |
|                        | Emilia-Romagna             |                                | $\blacktriangleright$   |  |
|                        | Friuli-Venezia Giulia      |                                | $\blacktriangledown$    |  |
|                        | Lazio                      |                                | $\overline{\mathbf{v}}$ |  |
|                        | Liguria                    |                                | $\overline{\mathbf{v}}$ |  |
|                        | Lombardia                  |                                | $\overline{\mathbf{v}}$ |  |
|                        | Marche                     |                                | $\overline{\mathbf{v}}$ |  |
|                        | <b>Molise</b>              |                                | $\overline{\mathbf{v}}$ |  |
|                        | Piemonte                   |                                | $\blacktriangledown$    |  |
|                        | Puglia                     |                                | $\overline{\mathbf{v}}$ |  |
|                        | Sardegna                   |                                | $\overline{\mathbf{v}}$ |  |
|                        | <b>Sicilia</b>             |                                | $\blacktriangleright$   |  |
|                        | <b>Toscana</b>             |                                | $\overline{\mathbf{v}}$ |  |
|                        | <b>Trentino-Alto Adige</b> |                                | $\Box$                  |  |
|                        | <b>Umbria</b>              |                                | $\overline{\mathbf{v}}$ |  |
|                        | Valle d'Aosta              |                                | $\Box$                  |  |
|                        | Veneto                     |                                | $\blacktriangleright$   |  |
|                        |                            |                                |                         |  |
|                        | <b>ANNULLA</b>             | <b>PROSEGUI</b>                |                         |  |

Figura 3.1: Bottoni "ANNULLA" e "PROSEGUI" della sezione configurazione

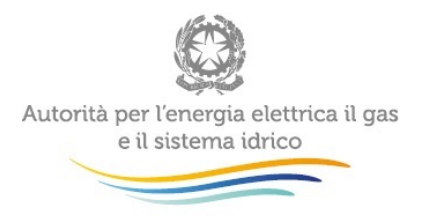

Una volta operata una configurazione, il sistema conduce alla pagina di riepilogo. In questa pagina appare il riepilogo della configurazione, che è sempre possibile modificare cliccando sul "Pannello di controllo RACCOLTA" e successivamente sul pulsante "CONFIGURA".

Se invece la configurazione scelta è corretta si va alla compilazione attraverso il pulsante "VAI A COMPILAZIONE".

#### <span id="page-6-0"></span>**3.2 La sezione Compilazione**

Tutte le voci hanno una sezione di compilazione a cui si accede dalla pagina di riepilogo della configurazione o dal pannello di controllo della raccolta selezionando il bottone "COMPILA".

Cliccando tale pulsante il sistema propone l'elenco delle maschere da compilare per la voce considerata (fig. 3.2). Tale pagina è determinata dal sistema in base alle informazioni fornite nella sezione "CONFIGURA". Se l'elenco non è corretto allora bisogna accedere alla sezione "CONFIGURA" e modificare la configurazione.

Se invece l'elenco è corretto si passa alla compilazione vera e propria delle maschere cliccando la relativa icona sulla destra (rettangolo verde).

Il pulsante indica che la maschera è ancora da compilare.

Il pulsante indica che la maschera è già stata compilata (i dati possono essere ancora modificati).

Da questa schermata, come da tutte le altre, è possibile visualizzare e/o scaricare in qualsiasi momento, un file pdf che riporta i dati inseriti fino a quel momento e il relativo stato della compilazione.

**Attenzione**: il pdf è scaricabile anche prima che sia effettuato l'invio definitivo dei dati.

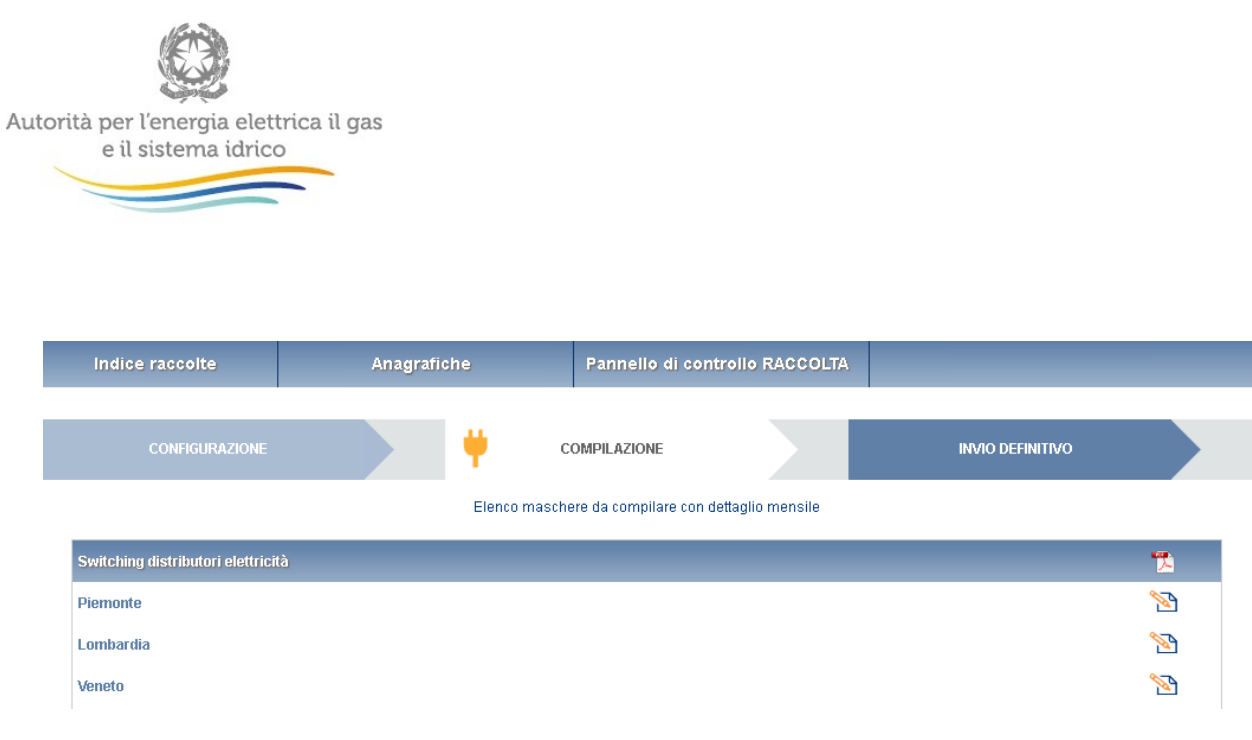

Figura 3.2 Riepilogo delle maschere da compilare

#### <span id="page-7-0"></span>**3.3 Inserimento dati**

Tutte le voci del pannello di controllo hanno una sezione di compilazione a cui si accede selezionando il bottone "COMPILA".

Entrando nella sezione di compilazione il sistema propone la maschera da compilare (figura 3.3).

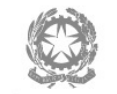

 $\frac{1}{\sqrt{2}}$ 

Autorità per l'energia elettrica il gas<br>e il sistema idrico

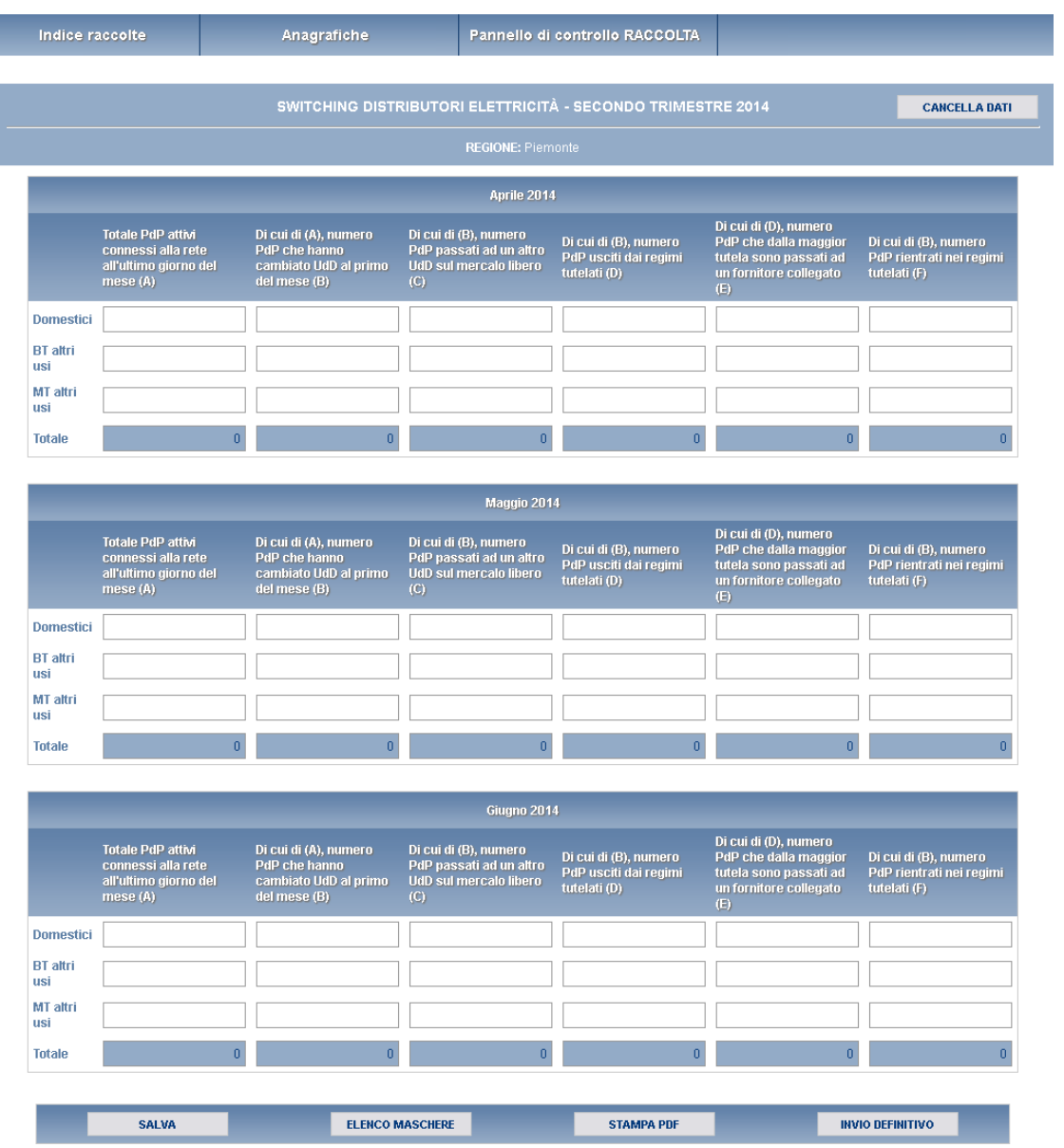

Figura 3.3 Esempio maschere da compilare

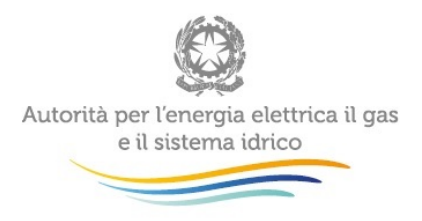

Per ciascun mese del trimestre e per ciascuna tipologia di cliente finale è necessario imputare i seguenti dati:

A. Numero di PdP attivi connessi alla propria rete (inclusi quelli sospesi per morosità) all'ultimo giorno del mese per cui vengono trasmessi i dati (cfr. scheda tecnica Energia Elettrica, dato di base U1);

B. di cui (relativo al punto A) numero di PdP che hanno cambiato Utente del dispacciamento (UdD) con data di decorrenza dal mese medesimo (cfr. scheda tecnica Energia Elettrica, dato di base U2);

- C. di cui (relativo al punto B) PdP che alla fine del mese precedente si rifornivano sul mercato libero e sono passati a un altro UdD (esclusi quelli passati da un UdD ad un altro, entrambi appartenenti allo stesso gruppo societario del distributore, ed esclusi quelli rientrati nella maggior tutela) (cfr. scheda tecnica Energia Elettrica, dato di base U3);
- D. di cui (relativo al punto B) PdP che sono usciti dalla maggior tutela passando al mercato libero (o alla salvaguardia) (cfr. scheda tecnica Energia Elettrica, dato di base U4);
	- E. di cui (relativo al punto D) PdP che dalla maggior tutela sono passati ad un UdD collegato al distributore, societariamente o proprietariamente, anche in modo indiretto (cfr. scheda tecnica Energia Elettrica, dato di base U5);
- F. di cui (relativo al punto B) PdP che sono rientrati nei regime di maggior tutela uscendo dal mercato libero (o dalla salvaguardia) (cfr. scheda tecnica Energia Elettrica, dato di base U6).

### **Deve risultare la disuguaglianza : B ≥ C + D – E +F**.

Terminata la fase di compilazione, l'utente per validare l'inserimento dei dati dovrà cliccare sul bottone "SALVA" (in caso contrario i dati verranno persi): il sistema permetterà il salvataggio solo nel caso che i dati immessi siano corretti.

Ad inserimento eseguito, l'utente ritornerà alla pagina con l'elenco delle maschere da compilare

Nella relativa maschera appena compilata troverà l'icona  $\Box$  al posto di  $\Box$ .

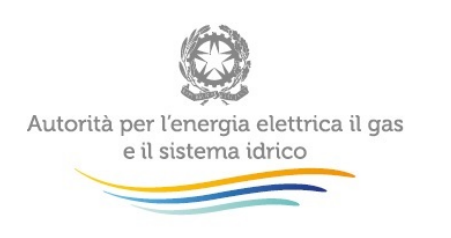

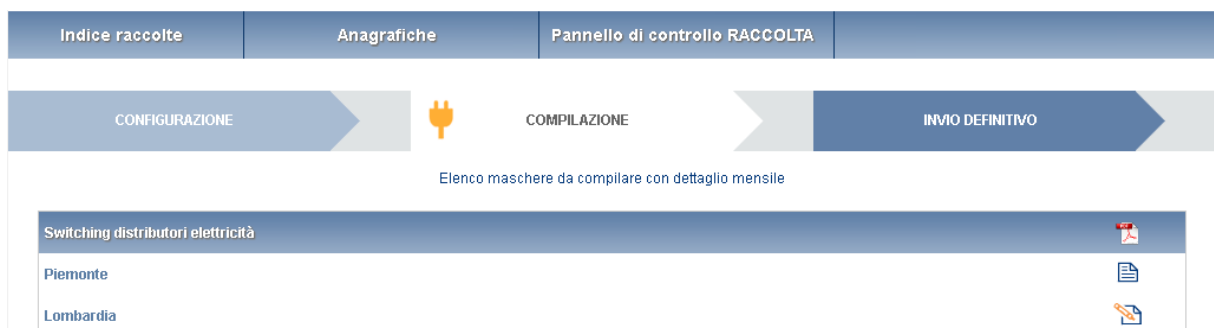

#### <span id="page-10-0"></span>**3.4 I bottoni all'interno delle maschere da compilare**

All'interno di alcune maschere da compilare è possibile cancellare tutti i dati immessi nella maschera e aggiornare lo stato di compilazione della maschera stessa in "Non Compilato" mediante il bottone "CANCELLA DATI".

In fondo alla pagina, inoltre, è presente una banda blu che contiene 4 pulsanti:

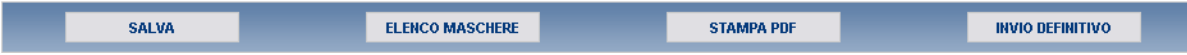

- "SALVA": permette il salvataggio dei dati immessi. **Attenzione: i dati non vengono salvati in automatico, bisogna sempre darne esplicita conferma attraverso il bottone "SALVA"**;
- "ELENCO MASCHERE": riporta alla pagina "Maschere da compilare". Anche in questo caso se sono stati immessi dei dati nella maschera questi **non** vengono salvati automaticamente; pertanto ogni volta che si rientra nelle maschere saranno presenti i dati dell'ultimo salvataggio effettuato;
- "STAMPA PDF": genera il pdf della maschera;
- "INVIO DEFINITIVO": porta alla sezione "Invio definitivo".

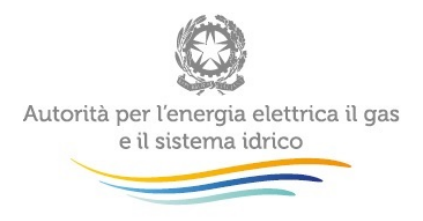

#### <span id="page-11-0"></span>**3.5 La sezione INVIO DEFINITIVO**

Si può accedere a questa sezione in più modi:

- dal pannello di controllo della raccolta tramite il bottone "INVIO DEFINITIVO";
- dalle maschere attraverso il bottone "INVIO DEFINITIVO".

In tutti i casi se la compilazione della raccolta non è stata completata il sistema non permette l'invio definitivo dei dati e mostra un messaggio che avvisa l'utente dell'impossibilità di effettuare tale operazione. Se invece la compilazione della raccolta è completa, il sistema chiede conferma sulla volontà di effettuare l'invio o se si desidera annullare e tornare alla compilazione.

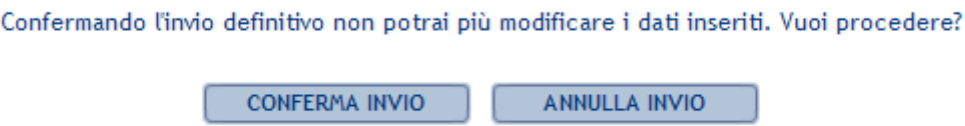

A invio definitivo avvenuto, il sistema spedisce una mail al rappresentante legale e agli utenti delegati, con in allegato l'attestato della corretta acquisizione dei dati da parte del sistema. La mail contiene anche un link dove è possibile verificare e stampare in formato pdf i dati inviati.

### <span id="page-11-1"></span>**4. Richiesta di informazioni**

Per eventuali informazioni e supporto di tipo tecnico in relazione all'accesso alle raccolte dati e in relazione all'Anagrafica Operatori è possibile contattare il numero verde:

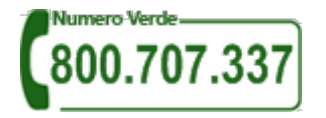

attivo dal lunedì al venerdì dalle 8.30 alle 13.00 e dalle 14.00 alle 18.30. In alternativa è disponibile l'indirizzo di posta elettronica: [infoanagrafica@autorita.energia.it.](mailto:infoanagrafica@autorita.energia.it)

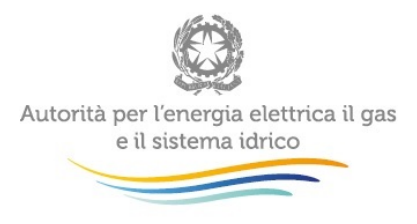

Per eventuali ulteriori informazioni sui contenuti della rilevazione è possibile contattare gli Uffici dell'Acquirente Unico tramite l'indirizzo e-mail [monitoraggioretail@acquirenteunico.it,](mailto:monitoraggioretail@acquirenteunico.it) specificando nell'oggetto "raccolta Switching distributori di energia elettrica - (società)" e indicando nome, cognome, telefono diretto, ragione sociale e codice Autorità.